## Как показать свой экран во время онлайн-собрания

- 1. Запустите приложение Microsoft Teams.
- 2. Войдите в конференцию Teams.
- 3. Запустите панель управления и нажмите на значок «Поделиться».

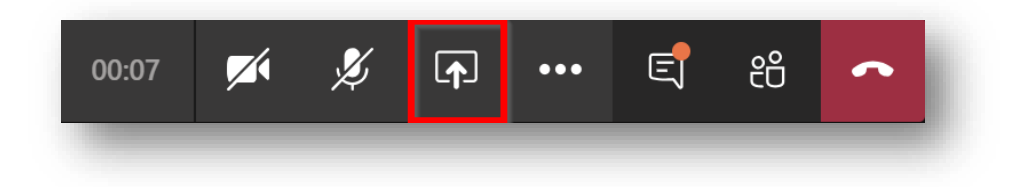

4. Выберите «Рабочий стол»

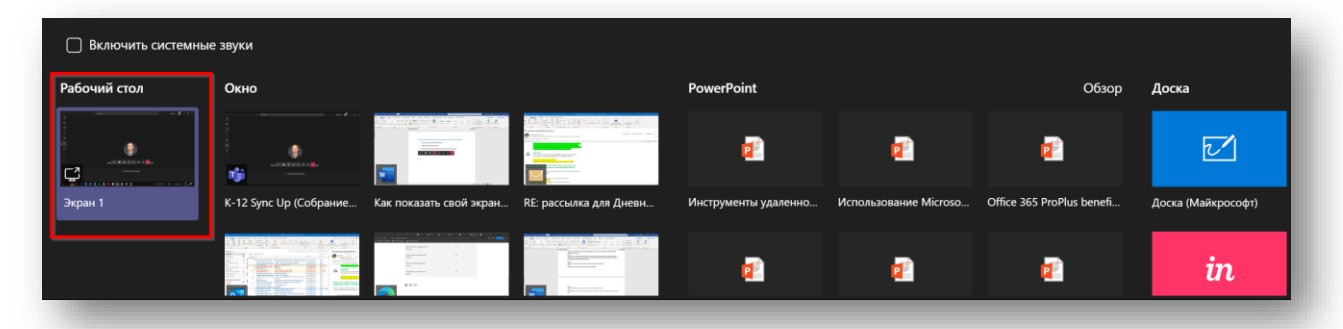

5. Запустите презентацию или разместите нужный материал на экране.

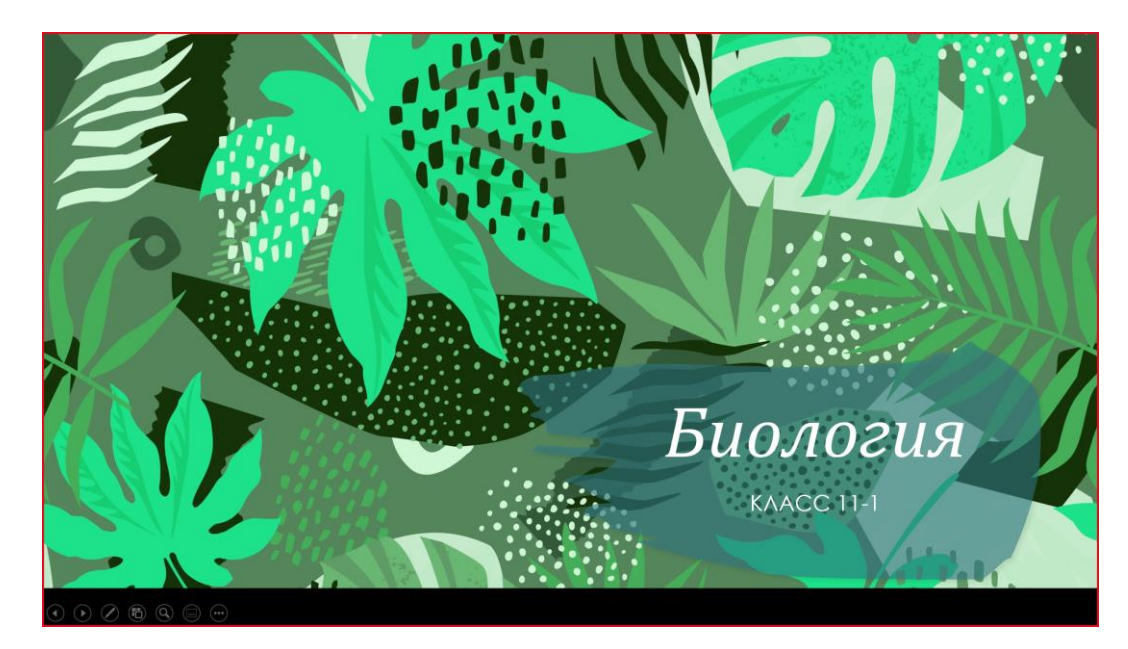

Красная рамка означает что вы показываете содержимое экрана. Вы можете уточнить у слушателей – видят ли они ваш контент. Для ответов можно использовать чат.

6. Проведите урок как обычно.

7. Если вы планируете демонстрировать видеоролики со звуком, то включите опцию трансляции звука в конференцию (панель находится вверху экрана). Также рекомендуется уточнить у слушателей – слышат ли они звук из видео.

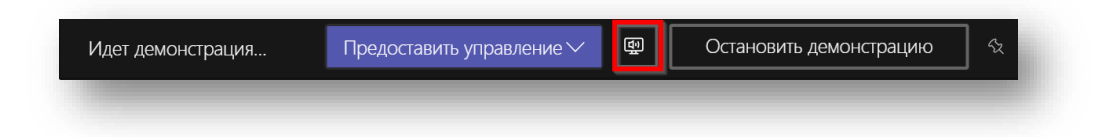

8. Чтобы остановить демонстрацию наведите на верхнюю часть экрана и нажмите «Остановить демонстрацию».

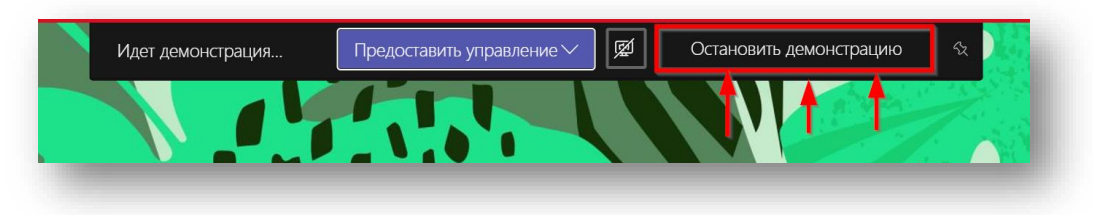